# **Center for Innovation in Teaching and Learning NYU 7STERN**

# **How to use Google Docs to Support Collaboration**

Google docs enable faculty and students to collaborate more efficiently and effectively on papers, spreadsheets, and presentations.

**Educational Objectives:** To facilitate collaboration, provide timely feedback to help student teams improve their work and to monitor student progress.

**Tools:** Lane CC Google Drive **Setup Time Required:** 15 minutes

**Prior Knowledge/Skills:** Email and basic Word processing

# **Ways to Facilitate Collaboration**

# **Team projects**

Several people can collaborate simultaneously. There's never a need to keep track of several versions of documents. The revision history features allows one to revert to previous versions of the document, if needed. This also encourages more accountability since each "collaborator" on the GoogleDoc can see exactly what they contributed. The auto-save feature ensures their work will never be lost.

# **Providing feedback on team projects**

Using the comments feature, you can add feedback in-text or in the margin of the document. This way, you can give feedback in your own timeframe and don't have to worry about coordinating group meetings. You can also hold "online office hours" using the chat function if you wish to talk to students about their work.

# **Full class collaboration**

Share a Google Doc with the whole class to coordinate group projects and presentation signups. Or, create a venue for interactive brainstorming. Encourage students to share their work with the class to allow others to see their ideas and get feedback.

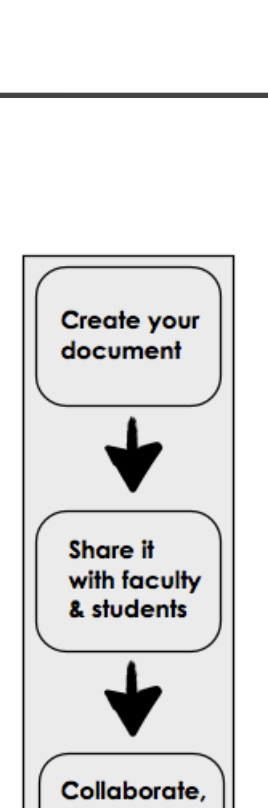

edit, and comment

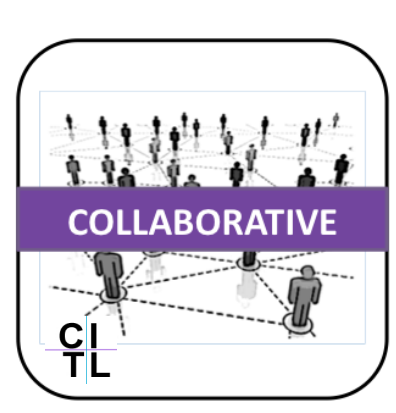

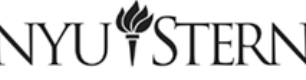

#### [citl@stern.nyu.edu](mailto:citl@stern.nyu.edu) | 212.998.0919 |<http://stern.nyu.edu/citl>

# **Center for Innovation in Teaching and Learning**

# **Getting Started**

## **1. Create**

To create a document, spreadsheet, or presentation, sign into your LCC Google Drive and go to Google Docs. Click the "Create" button, and select Document (see Figure 1).

# **2. Edit**

A new window will open with your document in it. You will

immediately be able to edit the document. It can be renamed by selecting "File" and then

"Rename," or simply clicking on "Untitled document" at the top of the document.

# **3. Share**

Click "Share" in the upper right hand corner to start collaborating. Anyone you share with will be able to edit, rename, format, and contribute to the document (unless you specify that they can only view it).

- Sharing settings allow you to decide whether other people can Figure 2. The sharing settings in GoogleDocs edit or simply view the document (see Figure 2).
- Once you've typed in the email addresses of everyone you'd like to share the document with, you can click "Add message" if you would like to say something about what you've just shared.

# **4. Comment**

The comments feature makes it easy to see who is making suggestions. Any comments or changes will appear in real-time for everyone to see (see Figures 3 and 4).

### **Executive Summary**

QMSS would like to develop an online community which will engage prospective students, current students, and alumni. However, their current online efforts we been disorganized and lacking in content, and as a result, they have not gained much of a presence in social media. Luckily, none of their direct competitors have gained much traction in this space, and given the profile of their target audience, there seems to be opportunity for QMSS to become the leader in online marketing. To accomplish this, QMSS needs to first fix the "cover pages" of their social media world, then find a way to develop relevant and engaging content, and finally create a comprehensive strategy for integrating the different media through the school year.

Figure 3. A GoogleDoc with comments highlighted

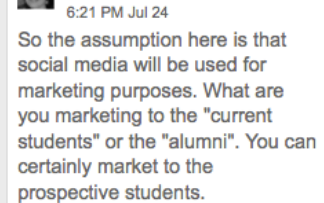

sosulski

Figure 4. A comment that refers to the highlighted area

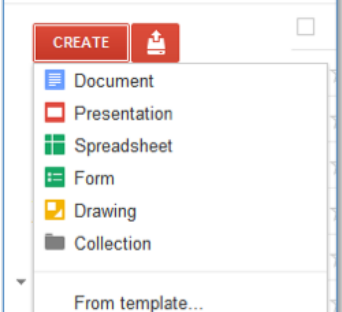

Docs

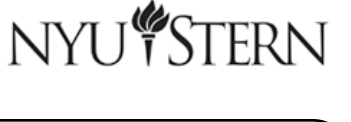

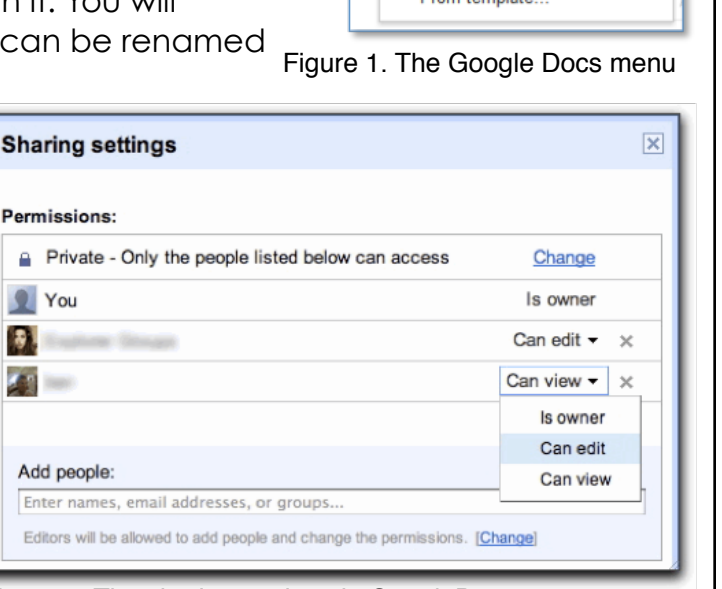